## **Boletim Técnico**

# **TOTVS**

### **Melhoria nas rotinas Tarefas e Manut. de Tarefas**

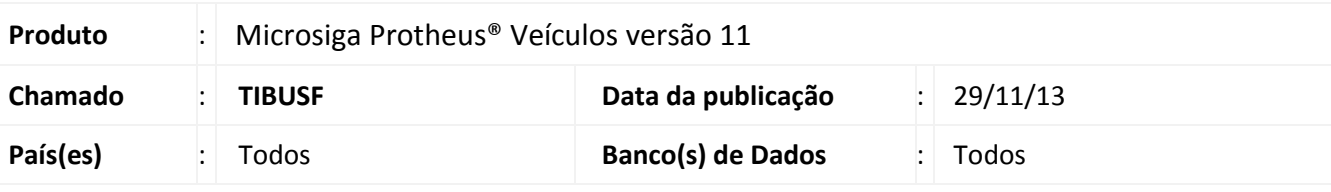

### Importante

Esta melhoria depende de execução do *update* de base **UPDVEIGE**, conforme **Procedimentos para Implementação**.

Implementada melhoria nas seguintes rotinas:

- **Tarefas (VEIVA320):** com disponibilização do campo **Origem (VAX\_ORIGEM)** que permite que se informe a tarefa que será executada na opção **Atendimento Normal ou Faturamento Direto.**
- **Manut. de Tarefas (VEIVM13):** com disponibilização do campo **Realização (VAY\_DATREA)** que permite que se informe a data de realização da tarefa que está sendo executada.

#### **Procedimento para Implementação**

O sistema é atualizado logo após a aplicação do pacote de atualizações (*Patch*) deste chamado.

## Importante

Antes de executar o compatibilizador **UPDVEIGE** é imprescindível:

- a) Realizar o *backup* da base de dados do produto que será executado o compatibilizador **(PROTHEUS11\_DATA\DATA)** e dos dicionários de dados SXs **(PROTHEUS11\_DATA\SYSTEM)**.
- b) Os diretórios acima mencionados correspondem à **instalação padrão** do Protheus, portanto, devem ser alterados conforme o produto instalado na empresa.
- c) Essa rotina deve ser executada em **modo exclusivo**, ou seja, nenhum usuário deve estar utilizando o sistema.
- d) Se os dicionários de dados possuírem índices personalizados (criados pelo usuário), antes de executar o compatibilizador, certifique-se de que estão identificados pelo *nickname*. Caso o compatibilizador necessite criar índices, irá adicioná-los a partir da ordem original instalada pelo Protheus, o que poderá sobrescrever índices personalizados, caso não estejam identificados pelo *nickname*.
- e) O compatibilizador deve ser executado com a **Integridade Referencial desativada\***.

 $\odot$ 

 $\odot$ 

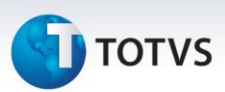

# Atenção

**O procedimento a seguir deve ser realizado por um profissional qualificado como Administrador de Banco de Dados (DBA) ou equivalente!** 

**A ativação indevida da Integridade Referencial pode alterar drasticamente o relacionamento entre tabelas no banco de dados. Portanto, antes de utilizá-la, observe atentamente os procedimentos a seguir:**

- i. No **Configurador (SIGACFG)**, veja **se a empresa utiliza** Integridade Referencial, selecionando a opção **Integridade/Verificação (APCFG60A)**.
- ii. Se **não há** Integridade Referencial **ativa**, são relacionadas em uma nova janela todas as empresas e filiais cadastradas para o sistema e nenhuma delas estará selecionada. Neste caso, **E SOMENTE NESTE, não é necessário** qualquer outro procedimento de **ativação ou desativação** de integridade, basta finalizar a verificação e aplicar normalmente o compatibilizador, conforme instruções.
- iii. **Se há** Integridade Referencial **ativa** em **todas as empresas e filiais**, é exibida uma mensagem na janela **Verificação de relacionamento entre tabelas**. Confirme a mensagem para que a verificação seja concluída, **ou**;
- iv. **Se há** Integridade Referencial **ativa** em **uma ou mais empresas**, que não na sua totalidade, são relacionadas em uma nova janela todas as empresas e filiais cadastradas para o sistema e, somente, a(s) que possui(em) integridade está(arão) selecionada(s). Anote qual(is) empresa(s) e/ou filial(is) possui(em) a integridade ativada e reserve esta anotação para posterior consulta na reativação (ou ainda, contate nosso Help Desk Framework para informações quanto a um arquivo que contém essa informação).
- v. Nestes casos descritos nos itens **"iii"** ou **"iv", E SOMENTE NESTES CASOS**, é necessário **desativar** tal integridade, selecionando a opção **Integridade/ Desativar (APCFG60D)**.
- vi. Quando desativada a Integridade Referencial, execute o compatibilizador, conforme instruções.
- vii. Aplicado o compatibilizador, a Integridade Referencial deve ser reativada, **SE E SOMENTE SE tiver sido desativada**, através da opção **Integridade/Ativar (APCFG60)**. Para isso, tenha em mãos as informações da(s) empresa(s) e/ou filial(is) que possuía(m) ativação da integridade, selecione-a(s) novamente e confirme a ativação.

#### **Contate o Help Desk Framework EM CASO DE DÚVIDAS!**

- 1. Em **Microsiga Protheus® ByYou Smart Client**, digite **U\_UPDVEIGE** no campo **Programa Inicial**.
- 2. Clique em **OK** para continuar.
- 3. Após a confirmação é exibida uma tela para a seleção da empresa em que o dicionário de dados será modificado.

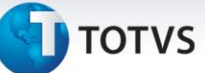

- 4. Ao confirmar é exibida uma mensagem de advertência sobre o *backup* e a necessidade de sua execução em **modo exclusivo**.
- 5. Clique em **Processar** para iniciar o processamento. O primeiro passo da execução é a preparação dos arquivos.

É apresentada uma mensagem explicativa na tela.

- 6. Em seguida, é exibida a janela **Atualização concluída** com o histórico (*log*) de todas as atualizações processadas. Nesse *log* de atualização são apresentados somente os campos atualizados pelo programa. O compatibilizador cria os campos que ainda não existem no dicionário de dados.
- 7. Clique em **Gravar** para salvar o histórico (*log*) apresentado.
- 8. Clique em **OK** para encerrar o processamento.

#### **Atualizações do compatibilizador**

#### 1. Criação de **Campos** no arquivo **SX3 – Campos:**

Tabela **VAX** – Cadastro de Tarefas:

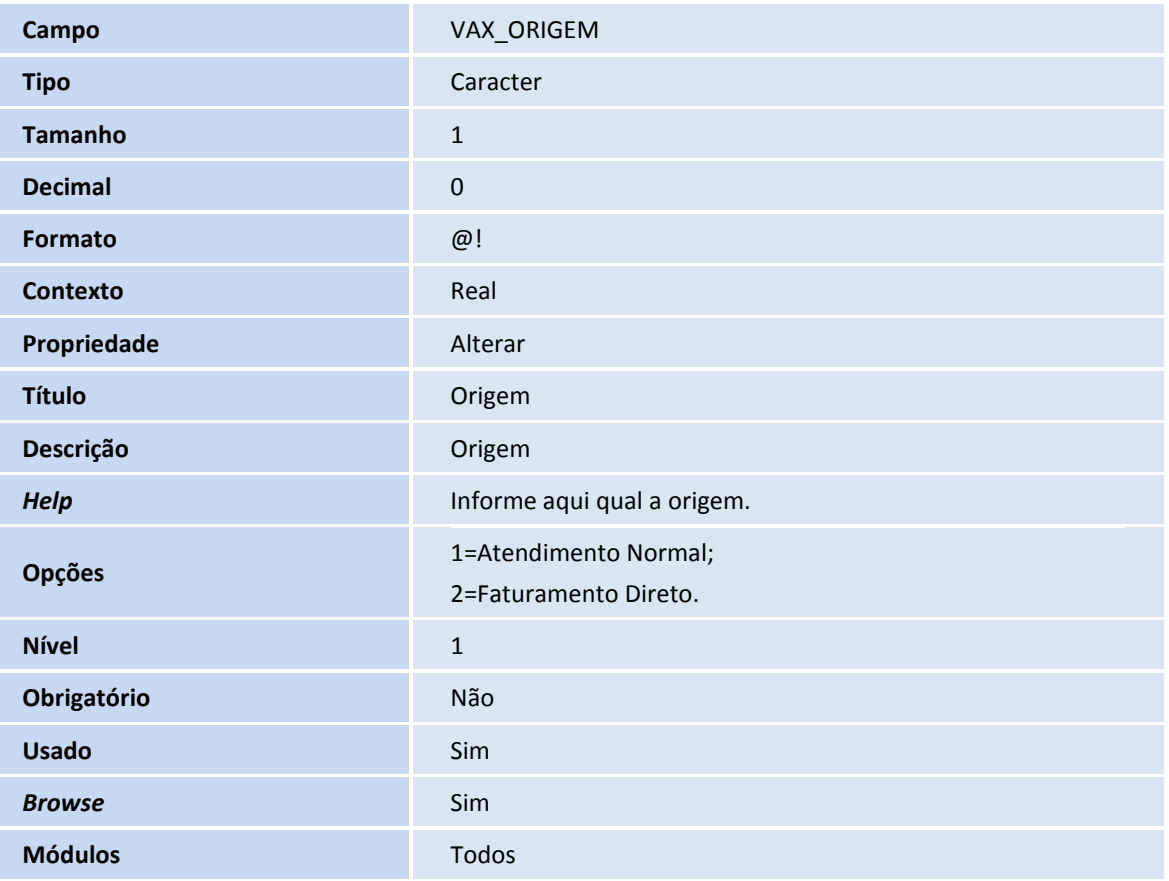

 $\odot$ 

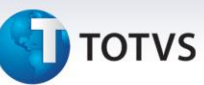

Tabela **VAY** – Movimentação da Tarefas:

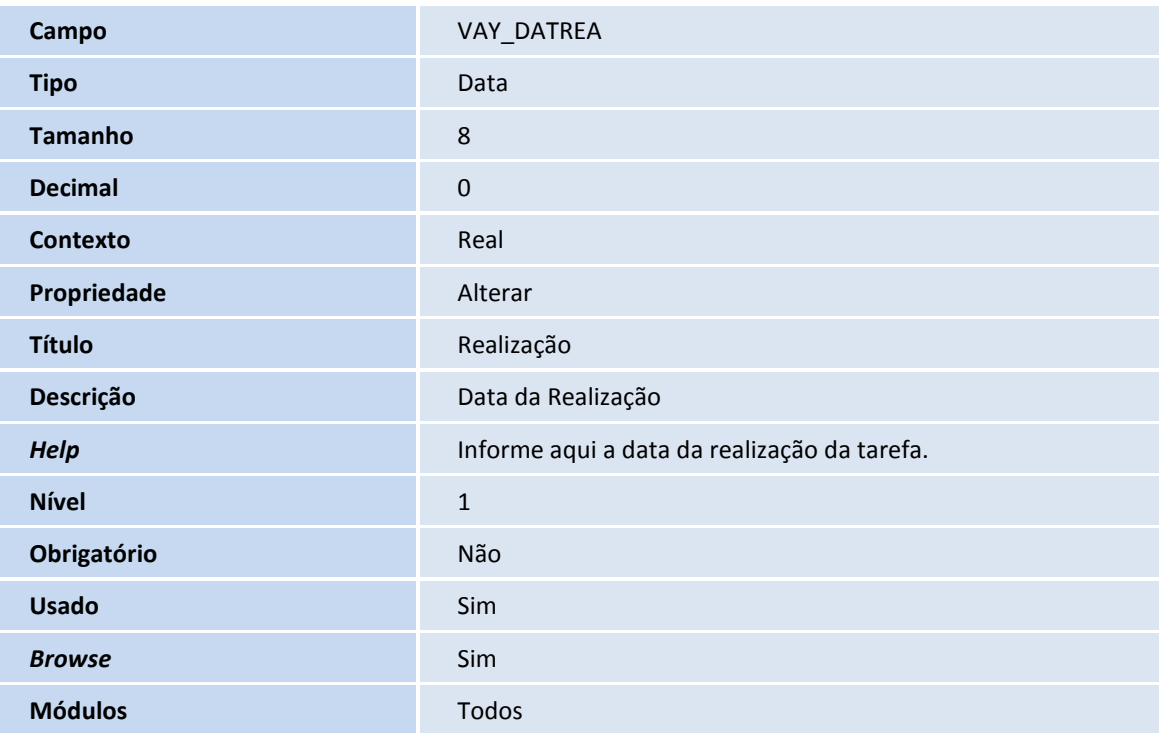

## Importante

O tamanho dos campos que possuem grupo podem variar conforme ambiente em uso.

### **Procedimentos para Utilização**

- 1. Em **Veículos (SIGAVEI)** acesse **Atualizações / Cad. Veículos / Tarefas (VEIVA320).**
- 2. Selecione um registro e clique em **Alterar.**
- 3. Observe que foi criado o campo **Origem (VAX\_ORIGEM)** para que seja informado o tipo da tarefa a ser utilizada entre **Atendimento Normal** ou **Faturamento Direto**.
- 4. Preencha o campo **Origem (VAX\_ORIGEM)** com uma das opções disponíveis e confirme.
- 5. Acesse **Atualizações / Mov. Atendimento / Manut. de Tarefas (VEIVM130).**
- 6. Selecione uma tarefa que esteja pendente e clique em **Executar.**

O Sistema apresenta a tela para que a tarefa seja executada.

7. O Sistema passa a apresentar o campo **Data da Realização da Tarefa (VAY\_DATREA)**, preencha-o e confirme.

Verifique que o campo **Data da Realização da Tarefa** é apresentado na tela de **Consulta / Movimentação de tarefas.**

# **Boletim Técnico**

# **TOTVS**

# **Informações Técnicas**

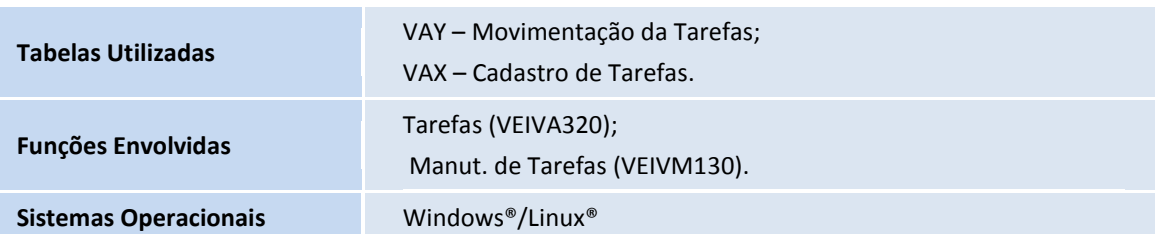